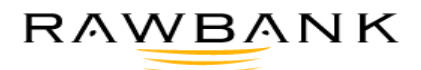

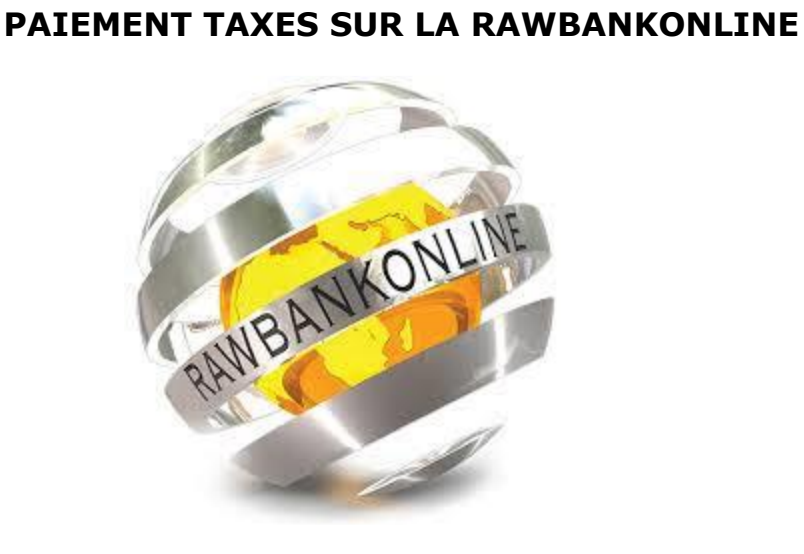

Date 11 April 2023 Document Type Draft Version 1.0 Distribution

Prepared By Patrick KITIMINI (Digital Integration)

# **RECOMMANDATIONS DE SECURITE SUR RAWBANKONLINE**

Vous pouvez renforcer la sécurité de votre **RAWBANKONLINE** en observant les règles de conduite ci-après :

1. Contactez notre Call Center (Numéro gratuit : 4488) en cas de messages inhabituels ou d'un comportement inattendu sur **RAWBANKONLINE**.

2. Vérifier sur votre ordinateur que le système d'exploitation (Windows, MacOS, etc.) et le navigateur internet (Internet Explorer, Firefox, etc.) sont mis à jour avec la dernière version disponible et les logiciels à forte notoriété (pack Office, suite Adobe, Java, ...).

3. Installer un anti-virus et un anti-spyware puissants sur votre ordinateur.

4. Effectuer régulièrement un scan (analyse) complet de l'ordinateur à l'aide d'un anti-virus.

5. Installer sur votre ordinateur un pare-feu (firewall).

6. Sécuriser par un code d'accès toute connexion Internet sans fil (Wi-Fi).

7. Etre attentif à ce que l'adresse internet du système RAWBANKONLINE comporte toujours le nom de la banque correctement orthographié et soit précédé de https://, le « **s** » signifiant secured (sécurisé).

8. Vérifier que le cadenas fermé apparaît bien dans la barre d'adresse du navigateur au lancement de **RAWBANKONLINE** et au moment du **login**.

9. Eviter des liens partant d'autres sites ou d'un e-mail, et taper toujours soi-même à la main l'adresse du site RAWBANK. (**https://www.rawbank.com**).

10. Se méfier des courriers électroniques provenant soi-disant de RAWBANK et demandant des renseignements sur le compte et/ou sur les codes.

11. Dans le cas où la connexion à la session **RAWBANKONLIN**E se déroule de manière inhabituelle (écran habituel sensiblement modifié, messages inattendus, fenêtre « pop-up » demandant de confirmer par un code personnel.) ; se déconnecter immédiatement.

12. Veillez à ne pas laisser votre ordinateur sans surveillance, contrôlez régulièrement l'historique de vos comptes et gardez les différents codes bien secrets.

13. Eviter de vous transformer en un spécialiste informatique capable de détecter les éventuelles tentatives de fraudes des hackers ou autre pirates informatiques. Le professionnel est et reste la banque et il incombe au consommateur de rester prudent : ni plus ni moins.

14. Evitez d'ouvrir une session **RAWBANKONLINE** sur un ordinateur qui ne vous appartient pas.

15. Conservez les codes login en lieu sûr. Ne les copiez jamais et ne les enregistrez pas non plus sur votre PC.

16. Entrez votre identifiant et votre mot de passe exclusivement lors du login. Ne les dévoilez jamais si on vous les demande par téléphone, par e-mail ou dans toute autre situation.

17. N'installez que des logiciels de sources dignes de confiance sur votre PC. Evitez de télécharger des logiciels gratuits sur Internet.

18. N'ouvrez aucune autre page Web pendant votre session avec **RAWBANKONLINE**.

19. Terminez votre travail dans **RAWBANKONLINE** via Internet toujours par le biais du menu « **Déconnexion** ».

# <span id="page-2-0"></span>**1. INTRODUCTION**

RAWBANKONLINE est le service de banque en ligne que RAWBANK vous propose pour effectuer différents types des paiements dont la fiscalité à distance.

# **1.1 Connexion à l'application**

<span id="page-2-1"></span>Accédez à l'interface RawbankOnline en vous connectant au site Internet de Rawbank [\(https://www.rawbank.com](https://www.rawbank.com/) ) puis en cliquant sur l'onglet « RawbankOnline ».

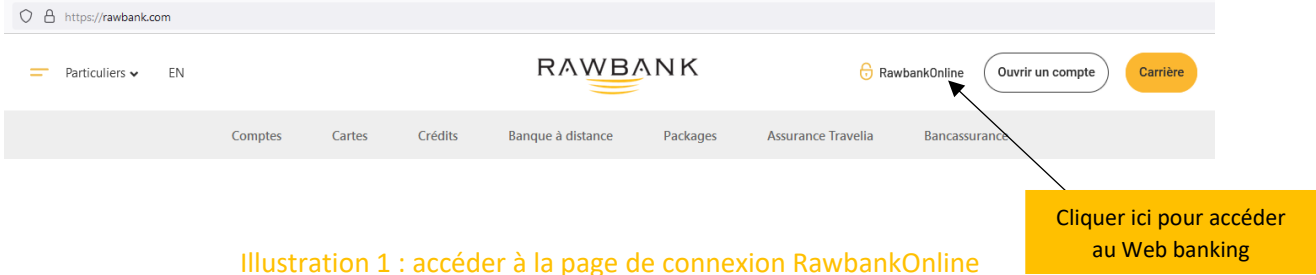

Une fois que la page d'accueil de la Rawbankonline s'affiche dans votre navigateur, saisissez vos identifiants de connexion (identifiant et code personnel), envoyés par email pour vous connecter :

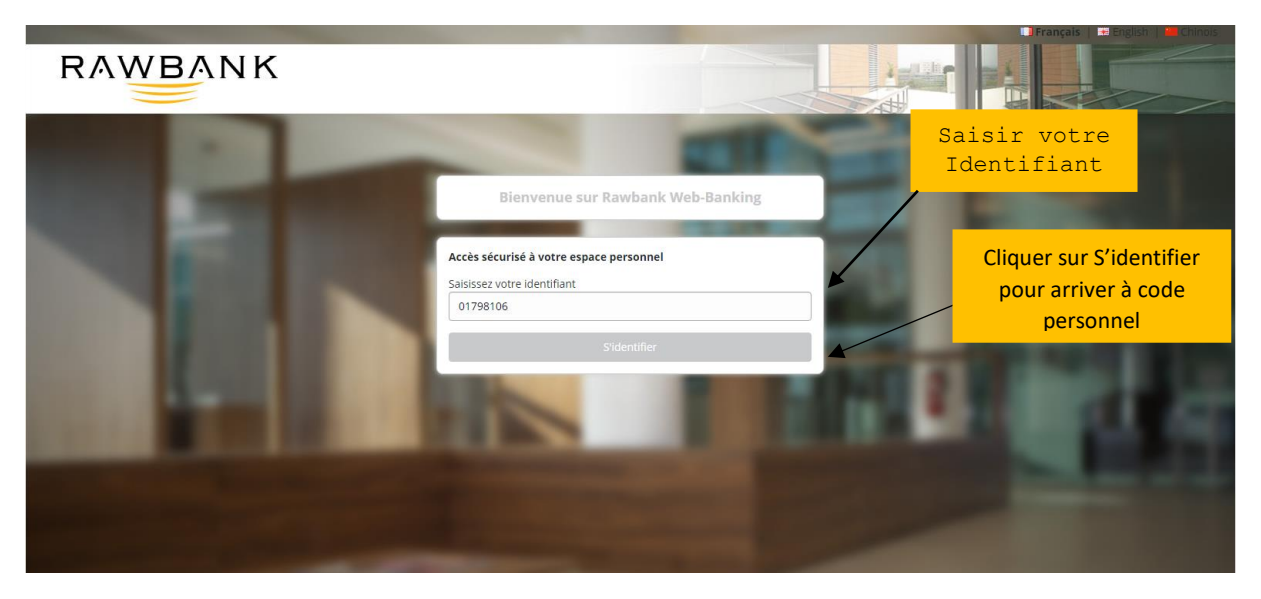

Illustration 2 : page de saisi de l'identifiant RawbankOnline

Après avoir cliqué sur le bouton S'identifier la page d'accueil va se charger pour vous donner la possibilité de saisir votre code personnel afin d'avoir accès à l'interface RawbankOnline. Utiliser le clavier virtuel pour la saisie du code personnel.

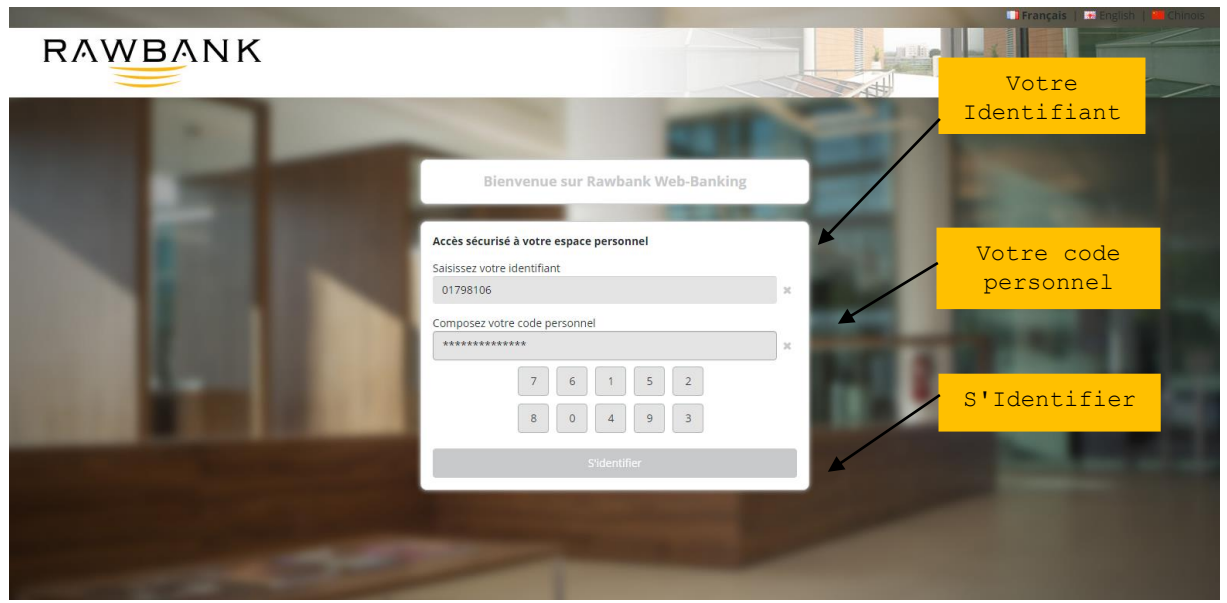

Illustration 3 : connexion à la RawbankOnline

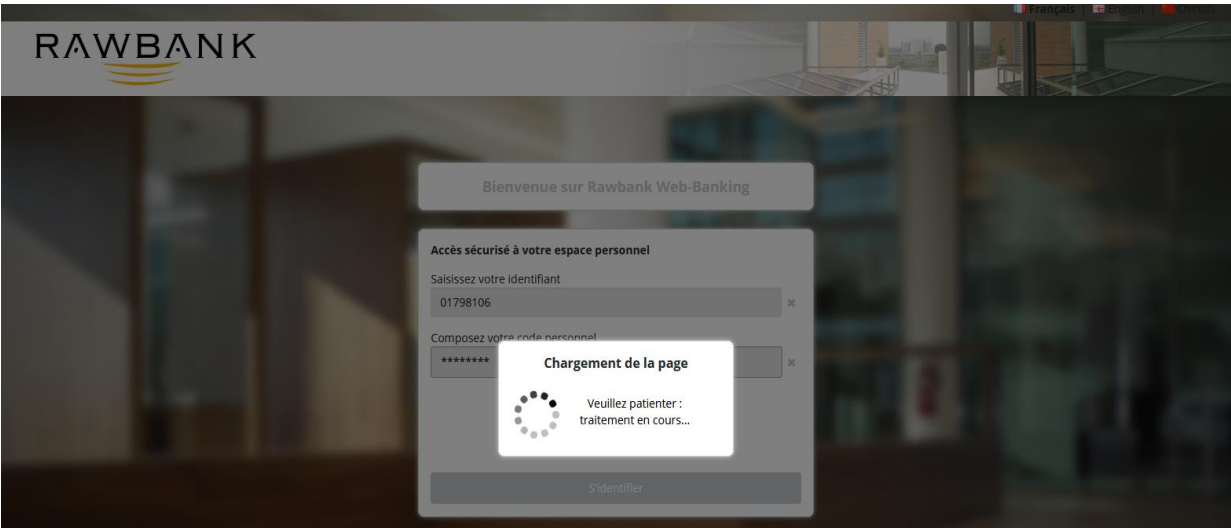

Illustration 4 : chargement page menu

# <span id="page-3-0"></span>**1.2 Connexion à l'environnement RBO**

La page de menu s'affiche pour choisir l'action à entreprendre.

*Pour ce qui est de la saisie de la fiscalité sur l'environnement RawbankOnline, l'utilisateur connecté doit choisir le menu Virement dans la liste déroulante choisir Paiement Taxes.*

| RAWBANK                                                                                                    |                                       |                                               |
|----------------------------------------------------------------------------------------------------|---------------------------------------|-----------------------------------------------|
| Virements internationaux<br>Comptes<br><b>Virements</b>                                                                                                    | <b>Transferts d'argent</b><br>Chèques | <b>Epargnes/Placements</b><br><b>Services</b> |
| Virement<br><b>EXPLACEMENT</b><br>Virements du jour<br><b>Virements permanents</b>                                                                                                    |                                       |                                               |
| <b>Bénéficiaires</b><br><b><i>O</i></b> Double clique?<br>Virements à valider                                                                                                    |                                       |                                               |
| Suivi des virements à validations multiples<br>Transfert et suivi des fichiers d'ordres<br>Accueil [iii]<br>$\ddot{\phantom{1}}$<br>Suivi et validation des fichiers d'ordres<br>Transfert et suppression de fichiers<br>Suivi et validation des virements<br>transférés |                                       | <b>O</b> CRÉER UN WIDGET                      |
| Paiement des Régies financières                                                                                                    |                                       |                                               |

Illustration 5 : page d'accueil

*Si c'est une première connexion, l'application vous donne la possibilité de souscrire et paramétrer les différents référentiels que vous payez aux régies financières.* 

*Ce menu vous permet d'ajouter les différents services et recettes liés aux régies financières, remplissez le formulaire comme l'image ci-dessous avec les informations demandées pour lesdites régies.*

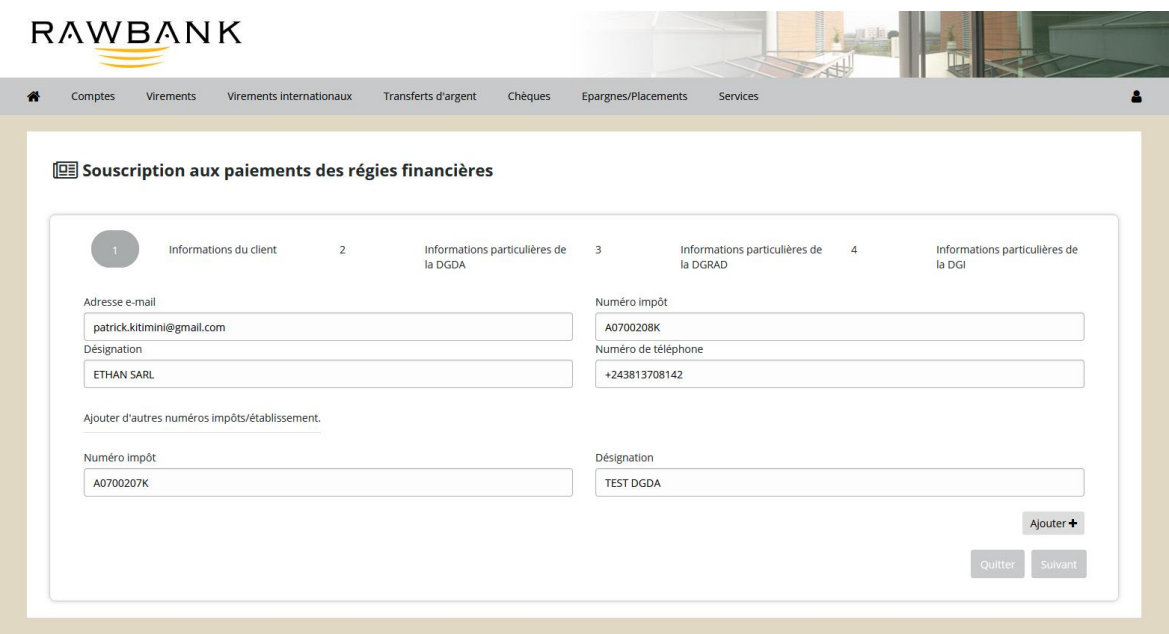

Illustration 6 : page de souscription aux référentiels (DGI)

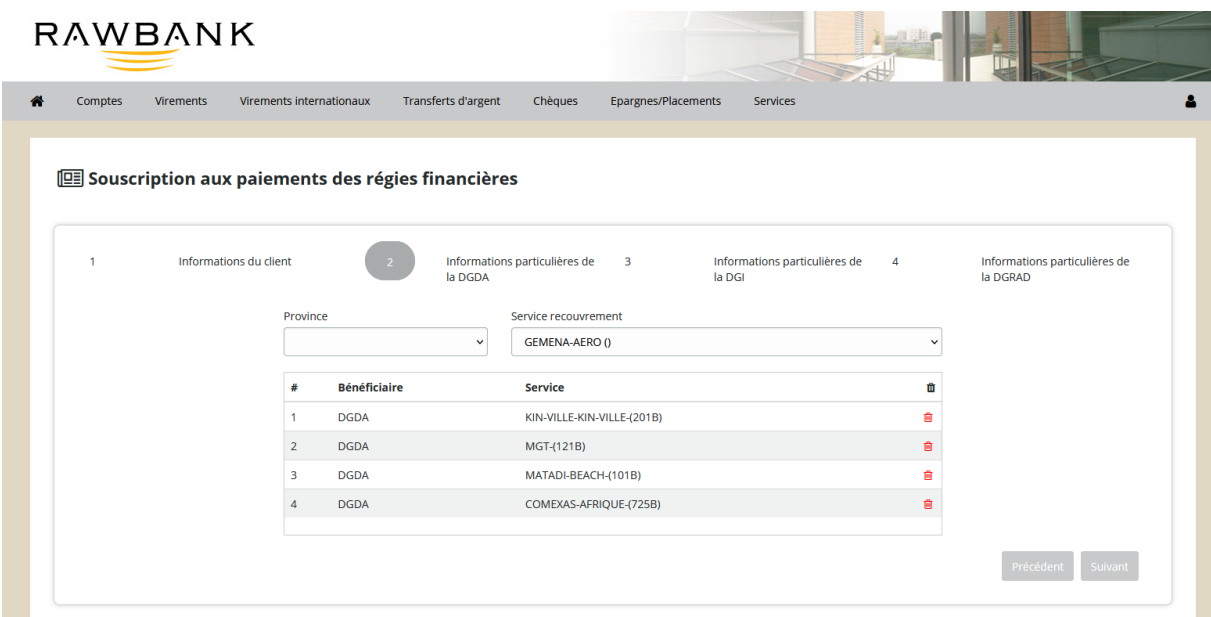

Illustration 7 : page de souscription aux référentiels (DGDA)

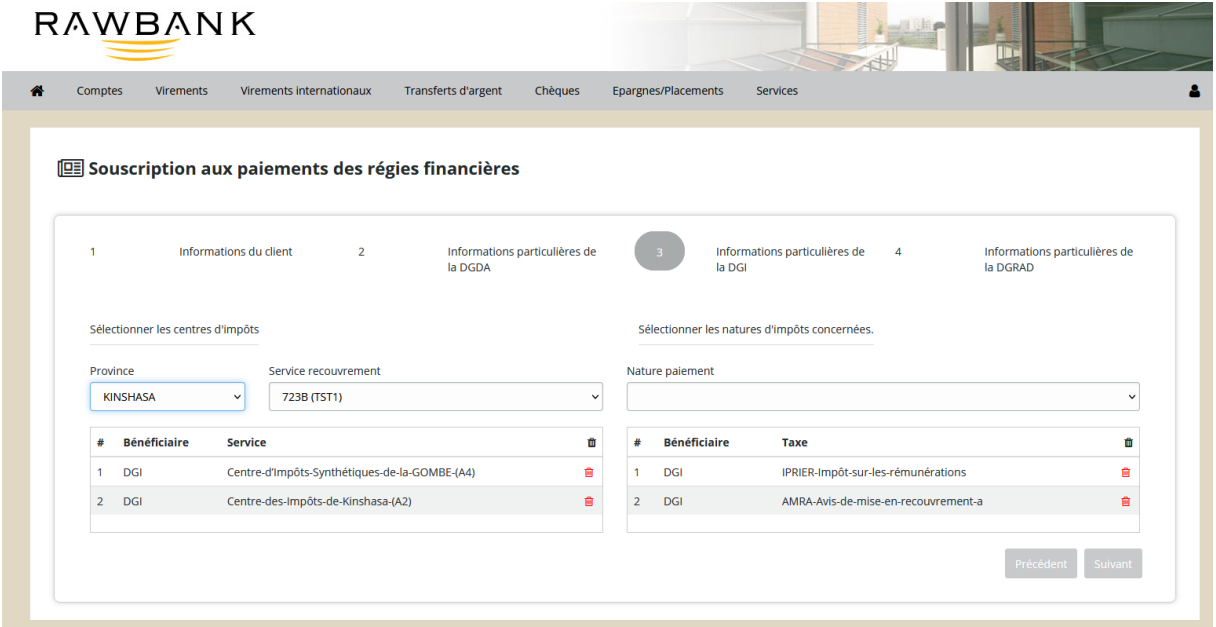

Illustration 8 : page de souscription aux référentiels (DGI)

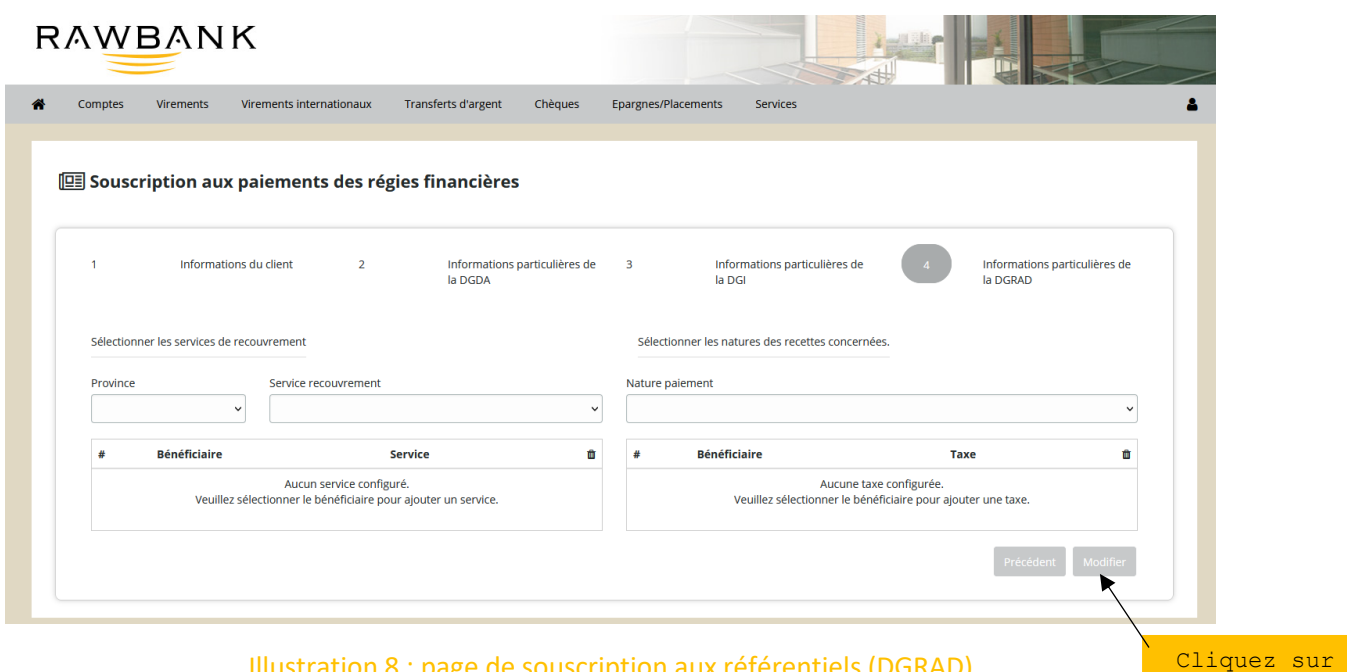

Illustration 8 : page de souscription aux référentiels (DGRAD)

le bouton Enregistrer

*Après remplissage du formulaire de souscription avec les données selon vos paiements des taxes et services des régies financières, l'application vous demande de les Enregistrer afin que vous n'ayez plus le devoir de les ressaisir au moment de passer une opération. Aussi elle vous donne la possibilité de supprimer un référentiel choisi ou d'en ajouter un autre.*

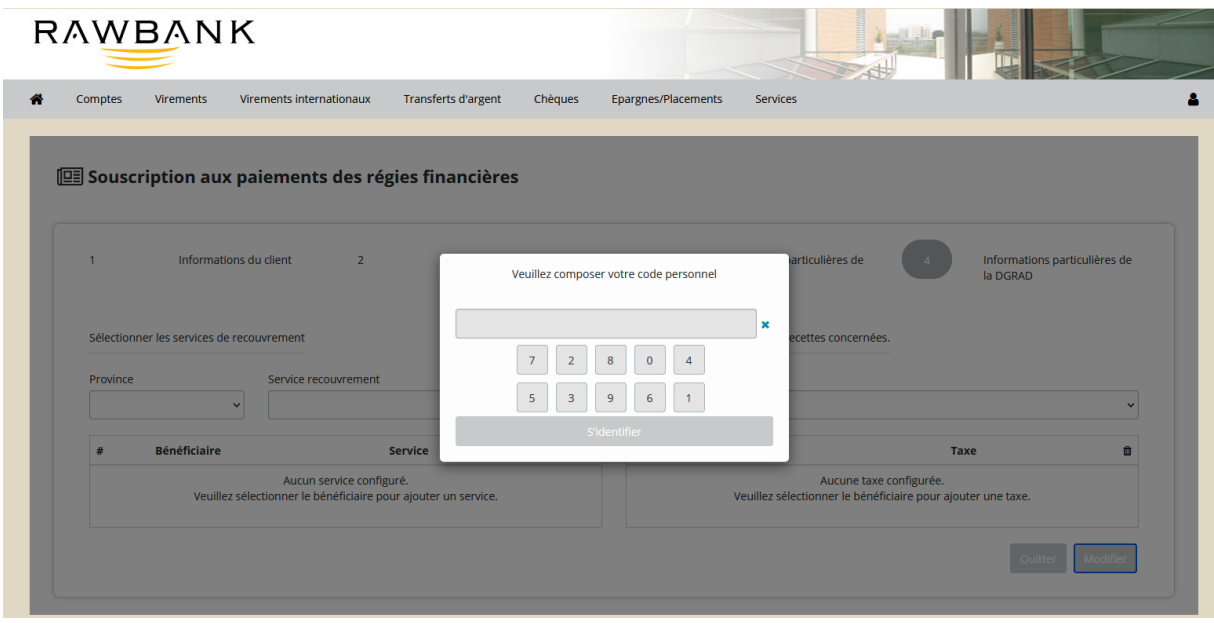

Illustration 9 : saisi du mot de passe pour confirmer la souscription

| Virements internationaux<br>Comptes<br>Virements               |                          | Transferts d'argent                      | Chèques     | Epargnes/Placements     | Services            |                                                                                         |      |                                           |             |
|----------------------------------------------------------------|--------------------------|------------------------------------------|-------------|-------------------------|---------------------|-----------------------------------------------------------------------------------------|------|-------------------------------------------|-------------|
|                                                                |                          |                                          |             |                         |                     |                                                                                         |      |                                           |             |
|                                                                |                          |                                          |             |                         |                     |                                                                                         |      |                                           |             |
| Souscription aux paiements des régies financières              |                          |                                          |             |                         |                     |                                                                                         |      |                                           |             |
|                                                                |                          |                                          |             |                         |                     |                                                                                         |      |                                           |             |
| La souscription est faite avec succès.                         |                          |                                          |             |                         |                     |                                                                                         |      |                                           |             |
|                                                                |                          |                                          |             |                         |                     |                                                                                         |      |                                           |             |
| Informations du client<br>$\overline{1}$                       | $\overline{2}$           | Informations particulières de<br>la DGDA |             | $\overline{\mathbf{3}}$ | la DGI              | Informations particulières de                                                           |      | Informations particulières de<br>la DGRAD |             |
|                                                                |                          |                                          |             |                         |                     |                                                                                         |      |                                           |             |
| Sélectionner les services de recouvrement                      |                          |                                          |             |                         |                     | Sélectionner les natures des recettes concernées.                                       |      |                                           |             |
| Province                                                       | Service recouvrement     |                                          |             | Nature paiement         |                     |                                                                                         |      |                                           |             |
| $\check{ }$                                                    |                          |                                          | $\check{~}$ |                         |                     |                                                                                         |      |                                           | $\check{~}$ |
| <b>Bénéficiaire</b>                                            | Service                  |                                          | 會           | #                       | <b>Bénéficiaire</b> |                                                                                         | Taxe |                                           | û           |
| Veuillez sélectionner le bénéficiaire pour ajouter un service. | Aucun service configuré. |                                          |             |                         |                     | Aucune taxe configurée.<br>Veuillez sélectionner le bénéficiaire pour ajouter une taxe. |      |                                           |             |
|                                                                |                          |                                          |             |                         |                     |                                                                                         |      |                                           |             |

Illustration 10 : Confirmation de la souscription

*Apres confirmation de la Souscription le client peut Cliquez sur Quitter pour afficher le menu de traitement des opérations fiscales.*

# **1.3 Menu de traitement d'opération**

<span id="page-8-0"></span>L'application affiche automatiquement la page de traitement des opérations fiscales, et vous laisse le choix de l'action à mener.

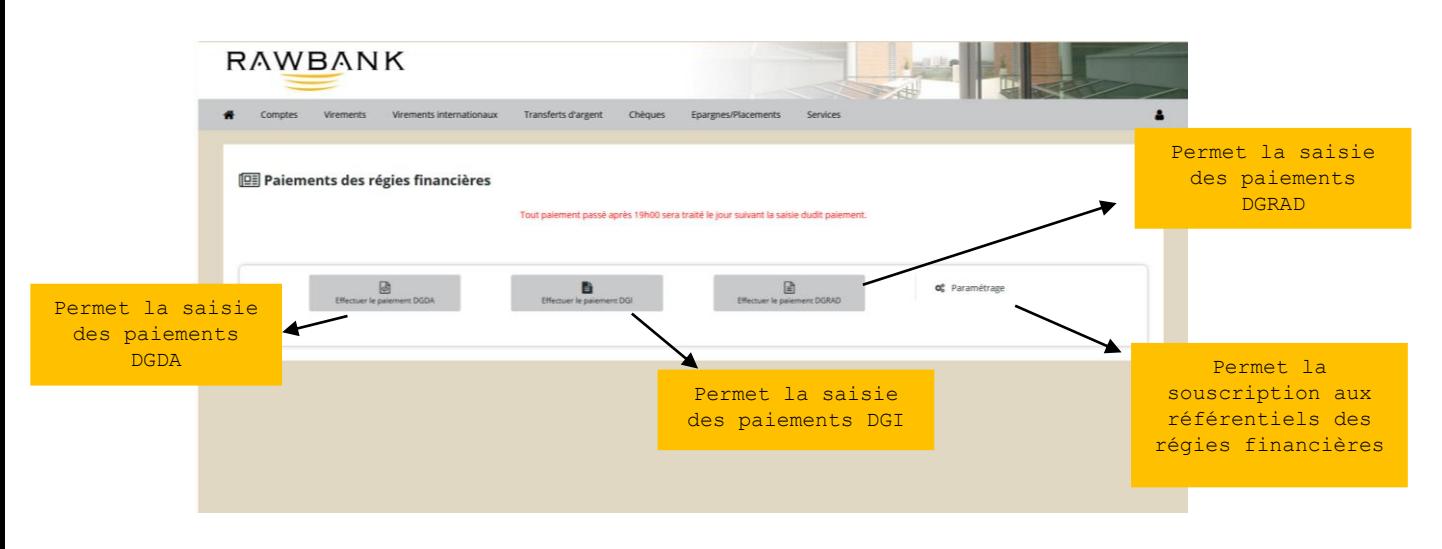

#### Illustration 11 : page de menu de traitement des opérations

### <span id="page-8-1"></span>**1.3.1. Menu principal**

Cette interface vous donne la possibilité de choisir entre :

- Le Paiement de Déclaration (**DGI**) ;
- Le Paiement de Note de perception (**DGRAD**) ;
- Le Paiement des Bulletin de Liquidation (**DGDA**) ;
- Le Paiement des Bulletin de Liquidation Crédit (**DGDA**) ;
- Le Paiement BL en Lot (**DGDA**) ;
- Paramétrage.

# **1.4 Les opérations**

<span id="page-8-2"></span>L'interface du menu principal, vous propose les différents formulaires en fonction de la régie, nous avons :

### <span id="page-9-0"></span>**1.4.1. DGI – Déclaration**  RAWBANK <a>
<a>
Comptes Virements Virements Externes Transferts d'argent Chèques Epargnes/Placements Financement Services Services integrés Paiements (DGI) **Déclaration**  $\Box$  Rapport des paiements Menu prinicpal Affiche les Affiche le menu operations Saisie d'une principalvalidées DGI declaration DGI

Illustration 12 : Accès au menu DGI

Sur cette interface, l'utilisateur doit renseigner les informations demandées pour le traitement de la déclaration, et cliquez sur suivant pour la prochaine étape.

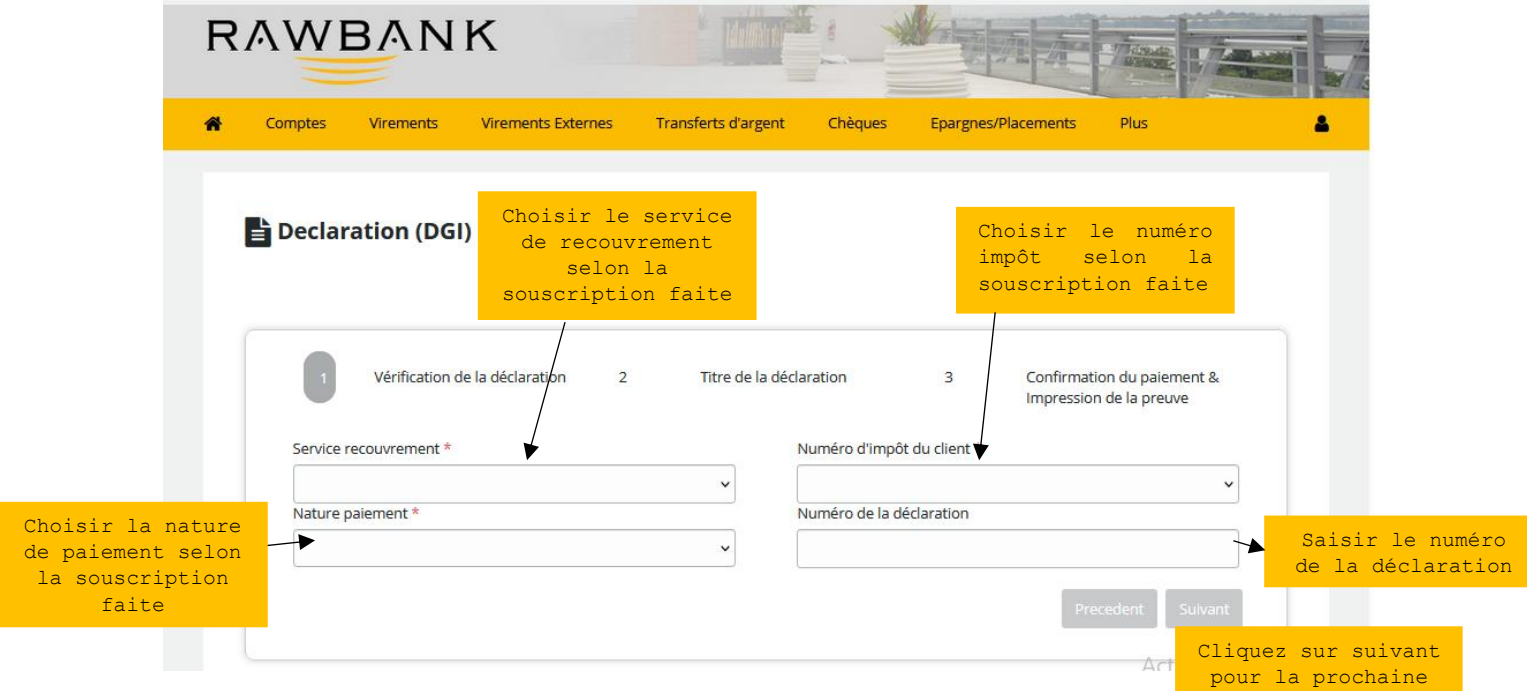

Illustration 13 : Première étape de saisie des informations DGI

étape de la propincie de la propincie de la propincie de la propincie de la propincie de la propincie de la pr<br>La propincie de la propincie de la propincie de la propincie de la propincie de la propincie de la propincie d

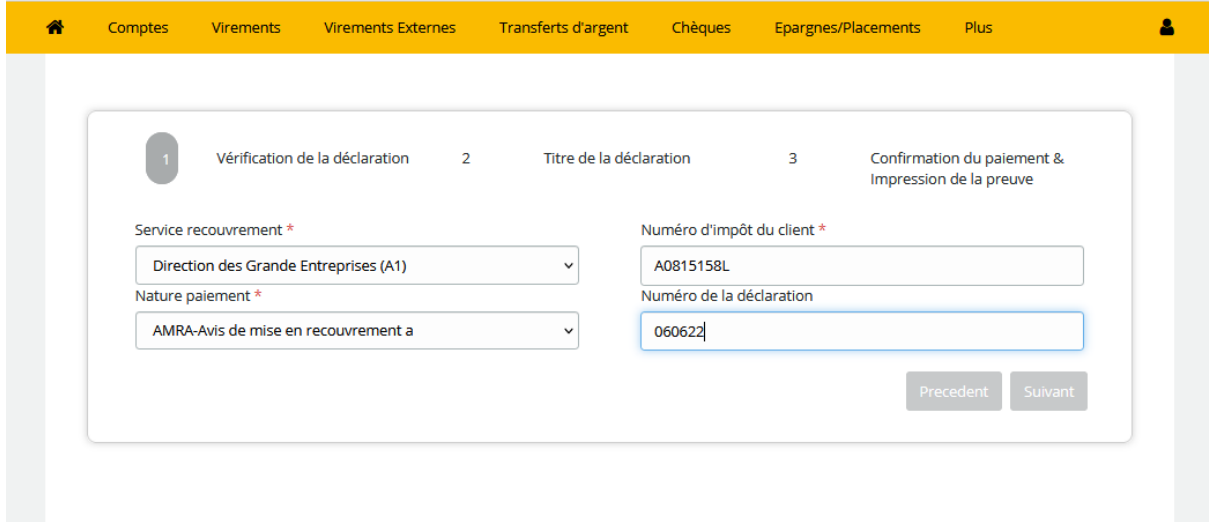

#### Illustration 14 : Remplissage des informations DGI

![](_page_10_Picture_51.jpeg)

Illustration 15 : Remplissage des titres de la déclaration DGI

A la troisième étape de la saisie des informations DGI, l'utilisateur doit joindre sa pièce, *en cliquant sur le bouton parcourir ; prendre le fichier dans sa location et l'attacher*  dans le formulaire. Enfin cliquez sur le bouton Effectuer le paiement pour que *l'opération soit comptabilisée à la banque.*

![](_page_10_Picture_52.jpeg)

![](_page_11_Picture_32.jpeg)

#### Illustration 16 : Attachement de la déclaration.

![](_page_11_Picture_33.jpeg)

### Illustration 17 : Exécution de l'opération

*Enfin de validé un paiement l'utilisateur doit encore une fois s'authentifier en saisissant son code personnel (Mot de passe d'accès à la Rawbankonline).*

![](_page_12_Picture_21.jpeg)

.

### Illustration 18 : Code personnel pour la confirmation du paiement

![](_page_12_Picture_22.jpeg)

Illustration 19 : Opération effectuée

# <span id="page-13-0"></span>**1.4.2. DGRAD – Note de perception**

![](_page_13_Picture_53.jpeg)

Illustration 20 : Accès au menu DGI

Sur ce formulaire, l'opérateur doit renseigner les informations demandées pour le traitement de la note de perception.

![](_page_13_Picture_54.jpeg)

Illustration 21 : Première étape de saisie des informations DGRAD

![](_page_14_Figure_0.jpeg)

#### Illustration 22 : Remplissage des informations DGRAD

*A la troisième étape de la saisie des informations DGRAD, l'utilisateur doit joindre sa pièce (Note de perception), en cliquant sur le bouton parcourir ; prendre le fichier dans sa location et l'attacher dans le formulaire. Enfin cliquez sur le bouton Effectuer le paiement pour que l'opération soit comptabilisée à la banque.*

![](_page_14_Picture_127.jpeg)

Illustration 23 : Attachement de la note de perception

*Enfin de validé un paiement l'utilisateur doit encore une fois s'authentifier en saisissant son code personnel (Mot de passe d'accès à la Rawbankonline).*

![](_page_15_Picture_26.jpeg)

Illustration 24 : Code personnel pour la confirmation du paiement

![](_page_15_Picture_27.jpeg)

Illustration 25 : Opération effectuée

#### **TACHES ENCODEUR**

### <span id="page-16-0"></span>**1.4.4. DGDA – Bulletin de liquidation**

![](_page_16_Figure_2.jpeg)

#### Illustration 26 : Menu paiement taxes DGDA

Dans le formulaire Bulletin de liquidation, l'opérateur doit renseigner les informations demandées.

| Virements internationaux<br>Comptes<br><b>Virements</b>                          | Transferts d'argent | Chèques                                                                               | Epargnes/Placements                                | <b>Services</b>                       |                                                                                            |
|----------------------------------------------------------------------------------|---------------------|---------------------------------------------------------------------------------------|----------------------------------------------------|---------------------------------------|--------------------------------------------------------------------------------------------|
| Bulletin de liquidation                                                          |                     | Tout palement passé après 19h00 sera traité le jour suivant la saisie dudit palement. |                                                    |                                       |                                                                                            |
| Vérification d'un bulletin de liquidation<br>Bureau (ou service) *<br>MGT-(121B) | $\overline{2}$      |                                                                                       | Titre d'un bulletin de liquidation<br>$\checkmark$ | $_{3}$<br>Année liquidation *<br>2023 | Confirmation du paiement & Impression de la<br>preuve<br>Code banque du bulletin *<br>2901 |
| Numéro d'impôt *                                                                 |                     | Numéro du déclarant *                                                                 |                                                    | Série *                               | Numéro du bulletin *                                                                       |
| A0700208K                                                                        | $\checkmark$        | 000004                                                                                |                                                    | L                                     | 6                                                                                          |
| Montant *                                                                        |                     | Devise *                                                                              |                                                    | Date liquidation *                    |                                                                                            |
| 11638028                                                                         |                     | CDF                                                                                   | $\checkmark$                                       | 02/03/2023                            |                                                                                            |
| Compte du client à débiter *                                                     |                     |                                                                                       |                                                    | Devise de ce compte *                 |                                                                                            |
| 05101-00179810601-19                                                             |                     |                                                                                       | $\checkmark$                                       | CDF                                   | $\checkmark$                                                                               |
|                                                                                  |                     |                                                                                       |                                                    |                                       |                                                                                            |

Illustration 27 : Première étape de la saisie de BL

*L'utilisateur doit s'assurer que son compte à un solde approvisionné pour aboutir à son opération.*

![](_page_17_Picture_51.jpeg)

Illustration 28 : Enregistrement du bulletin

*Le compte utilisateur approvisionné, cliquez sur le bouton Enregistrer pour permettre la visibilité et la validation dudit paiement auprès du validateur.*

![](_page_17_Picture_52.jpeg)

Illustration 29 : Confirmation de l'enregistrement

*Afin que l'enregistrement du paiement soit effectif, l'utilisateur doit s'authentifier en saisissant son code personnel (Mot de passe d'accès à la Rawbankonline).*

![](_page_18_Picture_13.jpeg)

Illustration 32 : Liste des paiements en attente de validation

### **Partie Validateur**

![](_page_19_Picture_28.jpeg)

#### Illustration 33 : Accueil Rawbankonline

![](_page_19_Picture_29.jpeg)

### Illustration 34 : Menu Principal

![](_page_19_Picture_30.jpeg)

Illustration 35 : Menu pour le paiement DGDA

| Comptes                     | Virements | Virements internationaux | Transferts d'argent  | Chèques | Epargnes/Placements                                                                   |         | Effets de commerce | Services    |              |
|-----------------------------|-----------|--------------------------|----------------------|---------|---------------------------------------------------------------------------------------|---------|--------------------|-------------|--------------|
|                             |           |                          |                      |         |                                                                                       |         |                    |             |              |
|                             |           |                          |                      |         |                                                                                       |         |                    |             |              |
| Paiements en attente (DGDA) |           |                          |                      |         |                                                                                       |         |                    |             |              |
|                             |           |                          |                      |         | Tout paiement passé après 19h00 sera traité le jour suivant la saisie dudit paiement. |         |                    |             |              |
|                             |           |                          |                      |         |                                                                                       |         |                    |             | $\mathbf{r}$ |
| Date<br>٠                   |           | Client                   | Bénéficiaire Recette |         | Quittance                                                                             | Montant |                    | Commissions | $\bullet$ 0  |

Illustration 36 : Paiement en attente

![](_page_20_Picture_25.jpeg)

Illustration 37 : Process de validation de Paiement en attente

![](_page_20_Picture_26.jpeg)

Illustration 38 : Process de validation de Paiement en attente (suite)

| Comptes<br>A | Virements                            | Virements internationaux                                         |                                                                    | <b>Transferts d'argent</b> | Chèques | Epargnes/Placements                                                                                                    | <b>Effets de commerce</b>                         | Services                                             |                                 |  |
|--------------|--------------------------------------|------------------------------------------------------------------|--------------------------------------------------------------------|----------------------------|---------|----------------------------------------------------------------------------------------------------|---------------------------------------------------|------------------------------------------------------|---------------------------------|--|
|              | $\square$ Liste des paiements (DGDA) |                                                                  |                                                                    |                            |         |                                                                                                    |                                                   |                                                      |                                 |  |
|              | Bulletin payé avec succès.           |                                                                  |                                                                    |                            |         |                                                                                                    |                                                   |                                                      |                                 |  |
| $\mathbf{1}$ |                                      | Vérification de la déclaration                                   |                                                                    | $\overline{2}$             |         | Confirmation du paiement                                                                                                   |                                                   | Impression de la preuve                              |                                 |  |
|              | Récapitulatif                        | 05101-00179810601-19 121B                                        |                                                                    |                            |         | 11 638 028.00 CDF                                                                                                    |                                                   | Bénéfiaciaire<br><b>DGDA</b>                         |                                 |  |
|              | Détails du paiement                  | Année du bulletin<br>Bureau<br>Désignation<br>Numéro du bulletin | 2023<br><b>MGT (121B)</b><br><b>TEST DGDA / A0700208K</b><br>L6/Q7 |                            |         | Détails de bénéficiaire                                                                                                    | Compte Guichet Unique<br>Commission<br><b>TVA</b> | 05101-70599999932-76<br>54 483,00 CDF<br>8717,28 CDF |                                 |  |
|              |                                      |                                                                  |                                                                    |                            |         | L'attestation du paiement n'est pas encore disponible, elle vous sera envoyée ultérieurement par mail. Merci de patienter. | Precedent                                         | Payer le bulletin                                    | Rejeter<br>Générer la quittance |  |

Illustration 39 : Récap d'un Paiement validé

# Paiement des lots des bulletins DGDA

#### *Partie encodeur.*

Step 1 : Saisie des informations des bulletins à payer.

![](_page_22_Picture_40.jpeg)

Illustration 40 : Saisi des informations du BL

Step 2 : Vérification de l'authenticité des bulletins dans SYDONIA et calcul du montant total à payer.

![](_page_22_Picture_41.jpeg)

Illustration 41 : Vérification des informations du BL dans SYDONIA

![](_page_23_Picture_39.jpeg)

Step 3 : Enregistrement de l'opération pour la validation.

Illustration 42 : Enregistrements du BL

#### Reporting

| Comptes |      | Virements            |                             | Virements internationaux | Transferts d'argent | Chèques<br>Epargnes/Placements | Services                                                                              |               |   |   |
|---------|------|----------------------|-----------------------------|--------------------------|---------------------|--------------------------------|---------------------------------------------------------------------------------------|---------------|---|---|
|         |      |                      | Paiements en attente (DGDA) |                          |                     |                                |                                                                                       |               |   |   |
|         |      |                      |                             |                          |                     |                                | Tout paiement passé après 19h00 sera traité le jour suivant la saisie dudit paiement. |               |   |   |
|         |      |                      |                             |                          |                     |                                |                                                                                       |               |   |   |
|         |      |                      |                             |                          |                     |                                |                                                                                       |               |   |   |
|         |      |                      |                             |                          |                     |                                |                                                                                       |               |   | × |
| ٠       | Date | Client               |                             | Bénéficiaire Recette     |                     | Quittance                      | Montant                                                                               | Commissions   | v | 西 |
| 1       |      | 17-03-2023 TEST DGDA |                             | <b>DGDA</b>              | L-000004            |                                | CDF 11 638 028,00                                                                     | CDF 54 483.00 | v | 日 |

Illustration 43 : Reporting des paiements en attente

### *Partie validation*

Step 1 : Affichage des détails de l'opération.

![](_page_24_Picture_24.jpeg)

Illustration 44 : Process de validation d'un BL

Step 2 : Validation proprement dite.

![](_page_24_Picture_25.jpeg)

Illustration 45 :

### Reporting

![](_page_25_Picture_15.jpeg)

Illustration 46 :

![](_page_26_Picture_10.jpeg)

Illustration 34 : Génération de la quittance

# Table des matières

![](_page_27_Picture_7.jpeg)